## **Operating System** : Windows Vista 32 bits 64bits

This mini howto explain how to create vpn pptp under a vista 32 or 64 bits

First Step you have to create the VPN device in your vista via the Control Panel and your Network and Sharing center.

Now click on Set Up a network Connectionand you arrived on this page :

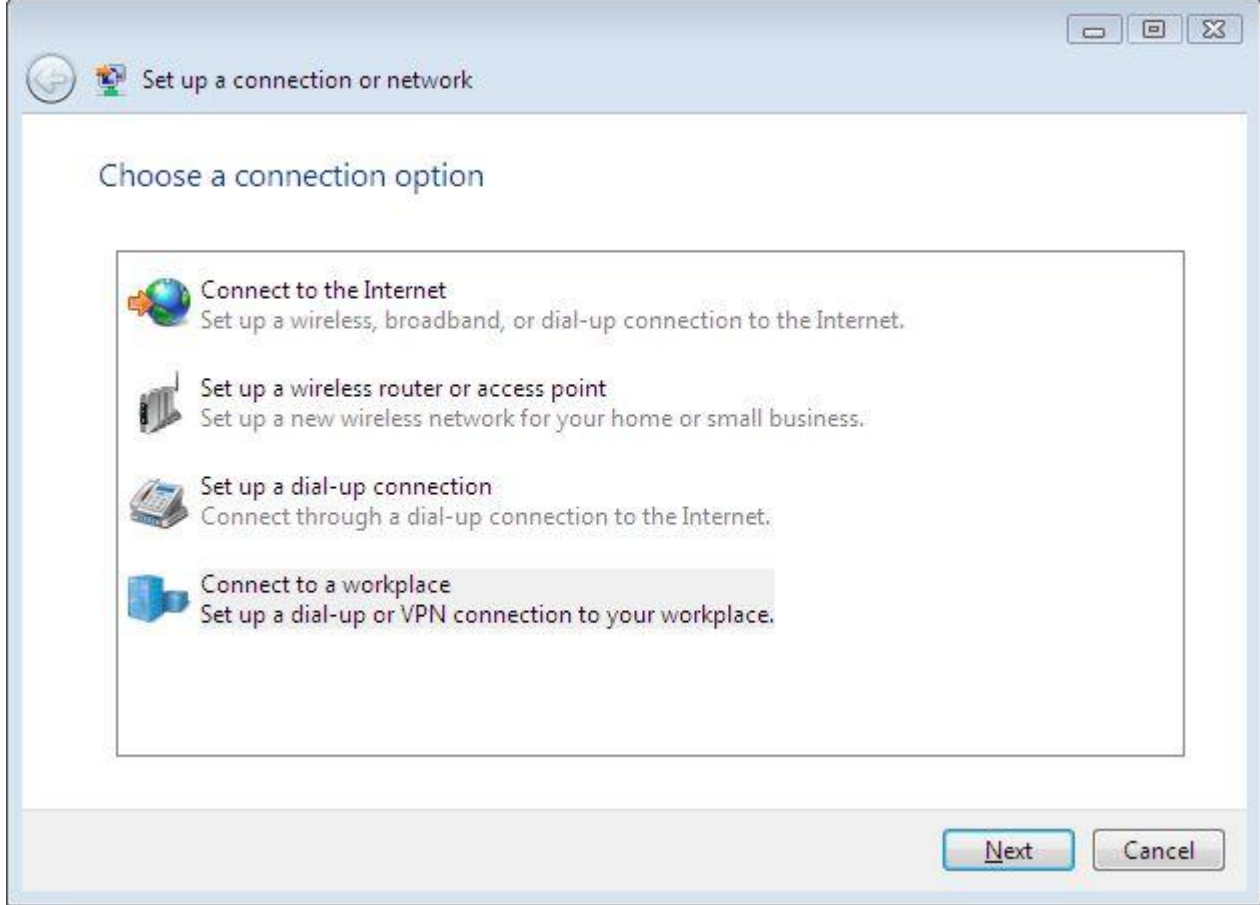

After the selection of "Connect to a a workplace", you have to define how you want to establish the connection.

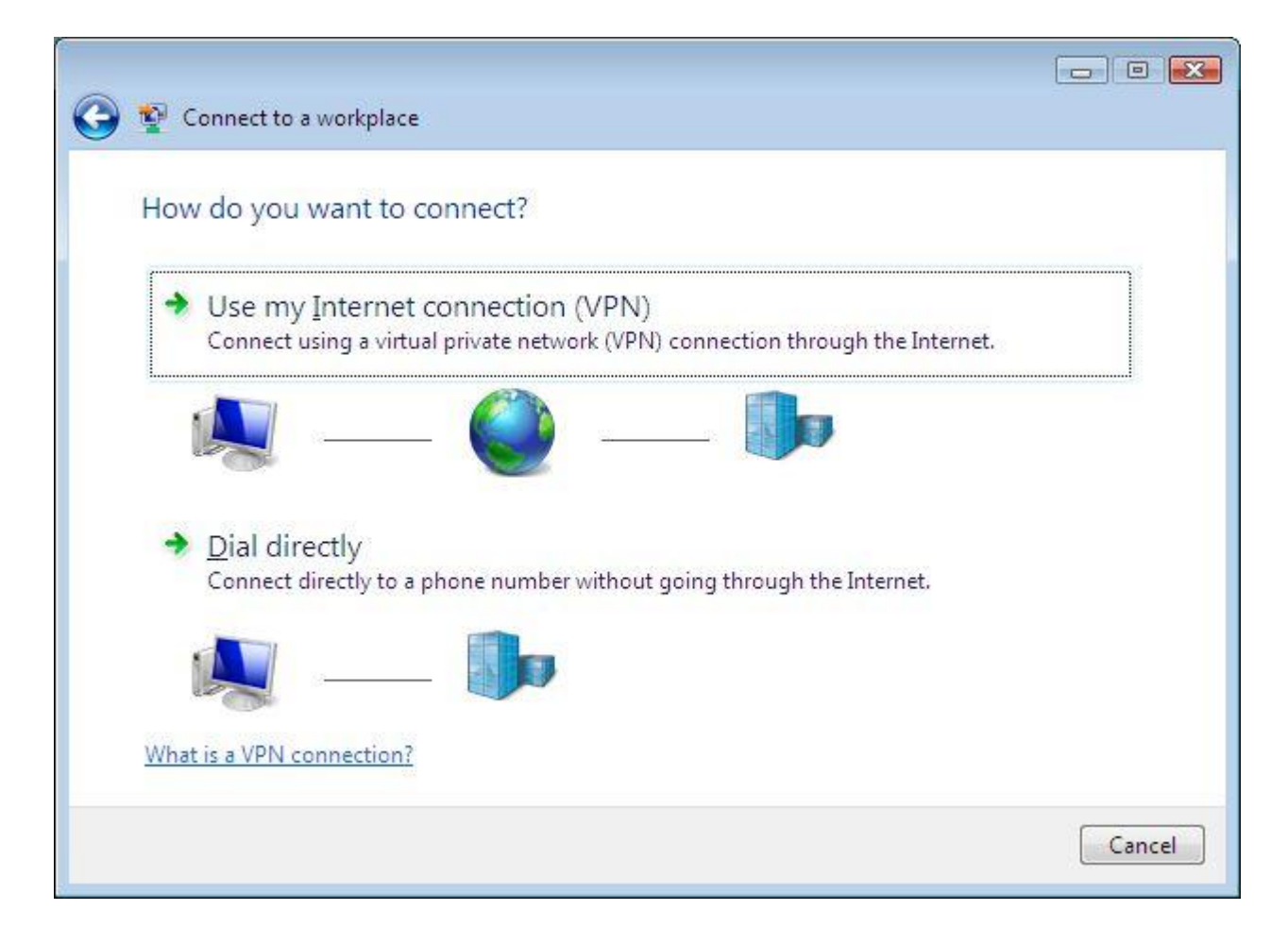

Now you have to define the ipv4, ipv6 or domaine name or you vpn server and the name of the connection.

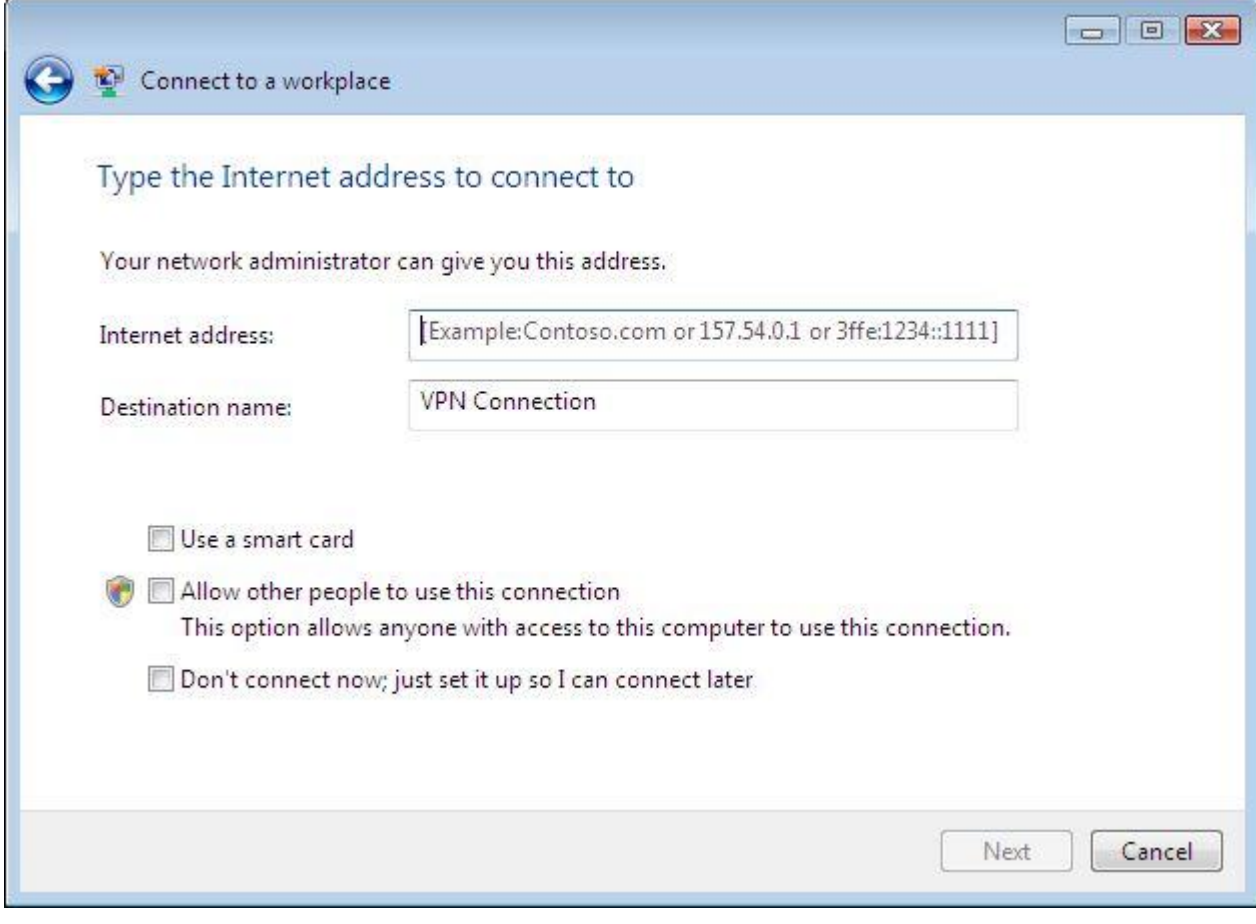

Last step before the connection, you have to define the authentification.

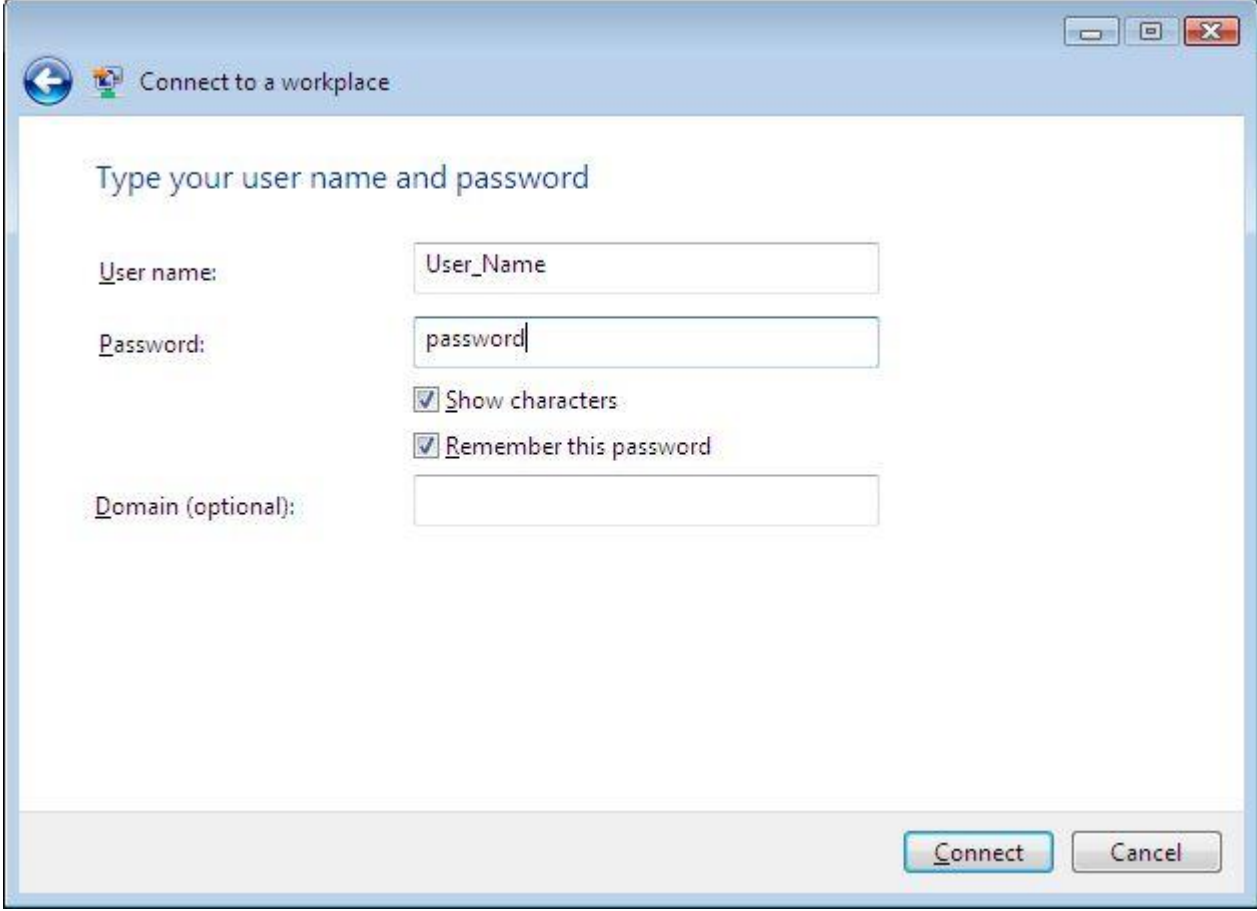

You VPN is ready to use, now you have to click on your vpn connection to establish the link.

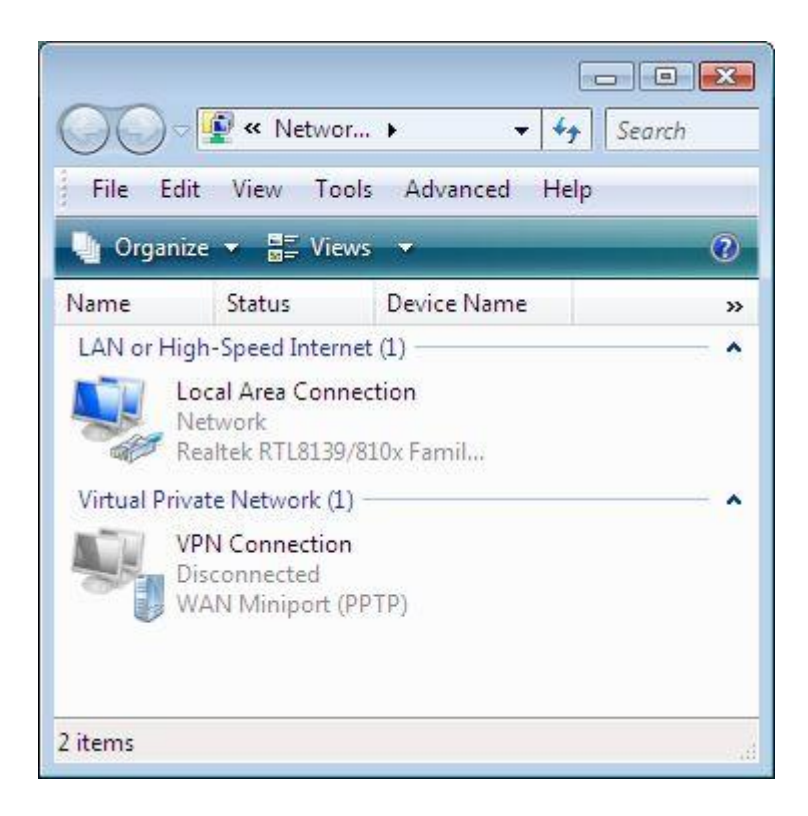

By default your connection is created in the protocol PPTP but you can change it in your properties menu. **TIPS**

If you have a firewall and an error to establish the connection or a reply in an error message than explain "Your remote server don't replied answers" please check if you have allow in your firewall the port 1723. If you are using a router or box to connect your network with internet and you want to establish VPN connection to a another place with VPN, please check if your solution allow GRE protocol and or enabled the passthrough option for the vpn

Last Updated on Saturday, 30 January 2010 22:43